# <span id="page-0-0"></span>**TP3 : mises en forme évoluées**

- *1. Saisir le texte suivant et mettre en forme.*
- *2. Insérer à la fin du document une table des matières.*

## **I. Introduction**

Il existe plusieurs softwares qui permettent la manipulation de texte ou ce que nous appelons les éditeurs de texte parmi ces éditeurs il y a le Word de la suite du Microsoft-office. L'interface du Word se présente sous forme d'une barre de menu (Fichier,Insertion, Affichage …) et de plusieurs barres d'outils (Standard,Formatage, Recherche,...)

# <span id="page-0-1"></span>**II. Objectives**

Dans ce TP nous devons atteindre les objectifs suivants :

- 1. connaître l'interface du Word.
- 2. Créer un document texte.
- 3. Mise en page d'un document texte :
- Les titres.
- Les sous titres.
- Le corps du texte.

### <span id="page-0-2"></span>**III. Manipulation**

Pour commencer le TP créez un document vide puis personnalisez les marge comme suite, (gauche:1,5cm, droite:1cm, haut:2cm, bas:1,5cm), pour cela il faut sélectionnez le menu **Mise en page - marges ...** après rédigez un texte simple sans aucune mise en page ou format, après il faut suivre les étapes suivantes :

#### <span id="page-0-3"></span>**1. Positionnement du texte :**

Le titre du document doit être centré.

Pour chaque corps du texte utilisé l'option justifier pour aligner le texte sur à gauche et à droite de la page.

#### <span id="page-0-4"></span>**2. Les titres :**

Un titre peux ce présenté sous deux formes :

 Un titre global du document : Mise en formes évoluées pour le titre général du document changé la valeur Standard vers **Titre**.

#### Mme MESMOUDI Samira

 $\triangleright$  Un titre pour chaque sections dans le document : pour chaque titre de sections (Introduction, Objectives, Manipulation, Conclusion), changé la valeur du standard vers **Titre 1**.

#### <span id="page-1-0"></span>**3. Les sous titres :**

Généralement nous appelons sous titre chaque titre d'une sous section ou un sous-sous section celons la hiérarchie du document par exemple nous allons mettre les titres (Positionnement du texte, Les titres, les sous titres) comme **Titre 2**, et pour chaque sous titre ces sous titres serons comme **Titre 3** et ainsi de suite.

#### <span id="page-1-1"></span>**4. Les Tabulations :**

Pour chaque début du paragraphe utilisé la touche Tabulation pour laisser l'espace du début de paragraphe.

#### <span id="page-1-2"></span>**5. Numéros de page :**

- 1. Choisissez **Insertion - Pied de page**, puis sélectionnez le style de page souhaité pour le pied de page.
- 2. Choisissez **Insertion Numéro de page**.

Vous pouvez aligner le champ Numéro de page de la même façon que du texte.

#### <span id="page-1-3"></span>**6. Les En-têtes**

Pour ajouter un en-tête à une page, choisissez **Insertion - En-tête**

#### <span id="page-1-4"></span>**7. Table des matières :**

- 1. Cliquez dans le document à l'endroit où vous voulez créer la table des matières.
- 2. Choisissez **Références –Tale des matières**.
- 3. Dans la zone **Type**, sélectionnez "Table des matières".

### <span id="page-1-5"></span>**IV. Conclusion**

A la fin de ce TP nous devrons maintenant pouvoir rédigé un rapport avec une bonne mise en page et aussi beaucoup plus lisible et organisé.

### Table des matières

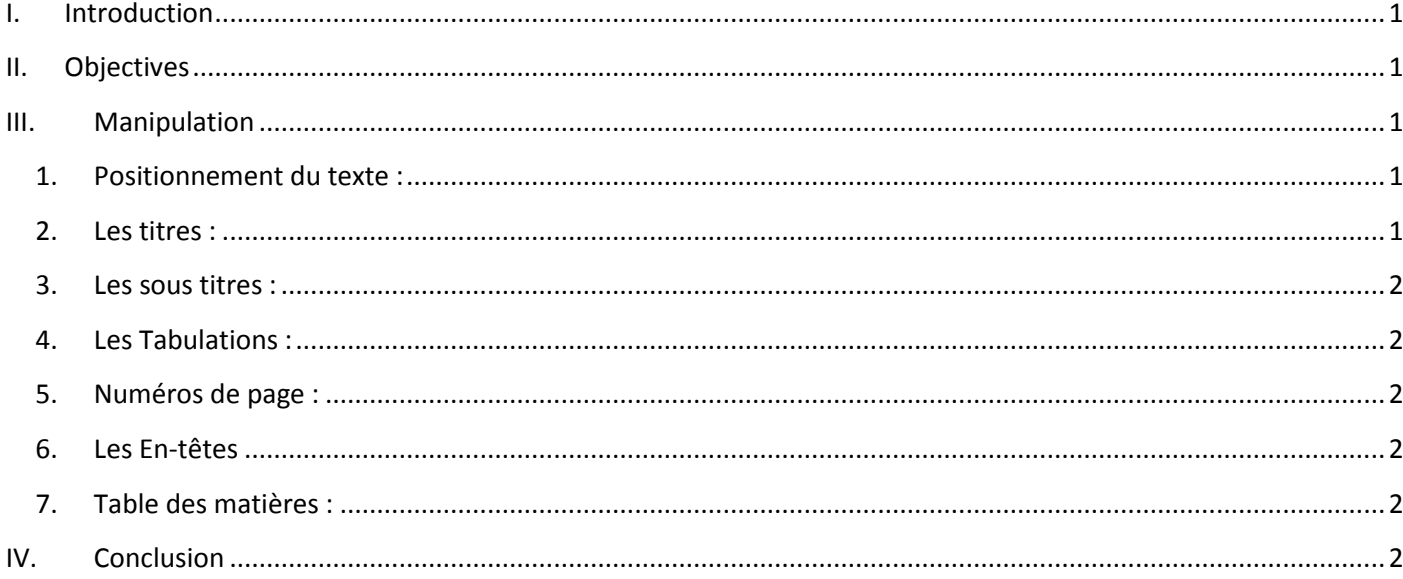